## Notice du Nextcloud de Recupedia à destination des membres admin

L'interface de Recupedia affiche les données partagées et mises en ligne sur un cloud opensource : Nextcloud. Ainsi, chaque utilisateur·ice connecté·e sur le compte de sa récupérathèque peut téléverser et télécharger les fichiers sur le Nextcloud afin d'alimenter Recupedia.

## Créer les comptes des récupérathèques

Le compte utilisateur de la FDR est le seul à pouvoir créer les comptes utilisateurs pour chaque récupérathèque. Pour ce faire :

Clique sur l'icône à droite de la barre de navigation puis clique sur "Utilisateurs"

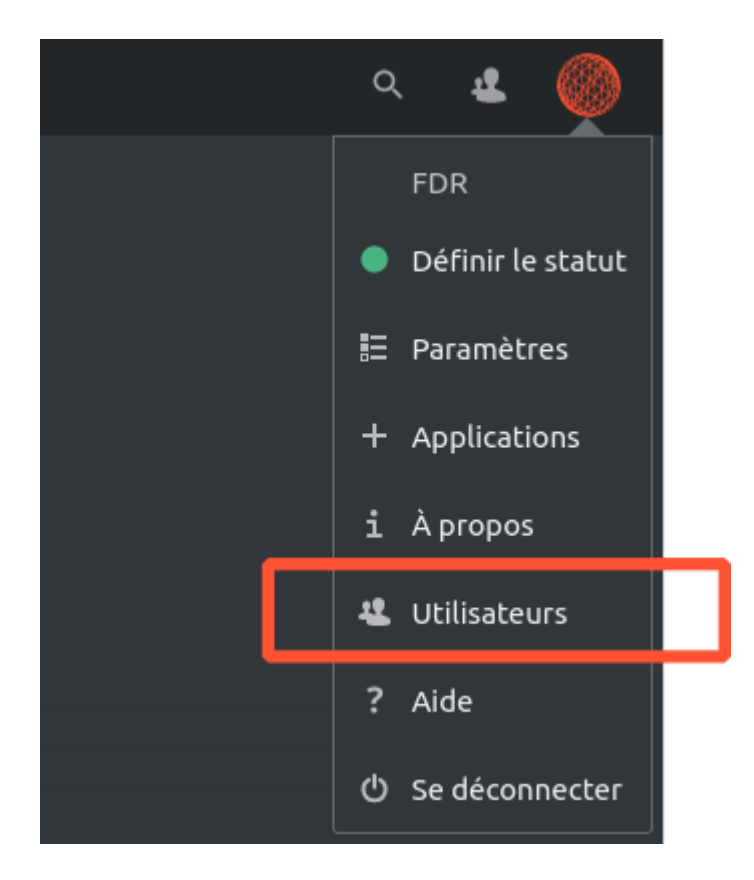

• Clique sur "Nouvel utilisateur" sur le menu de gauche.

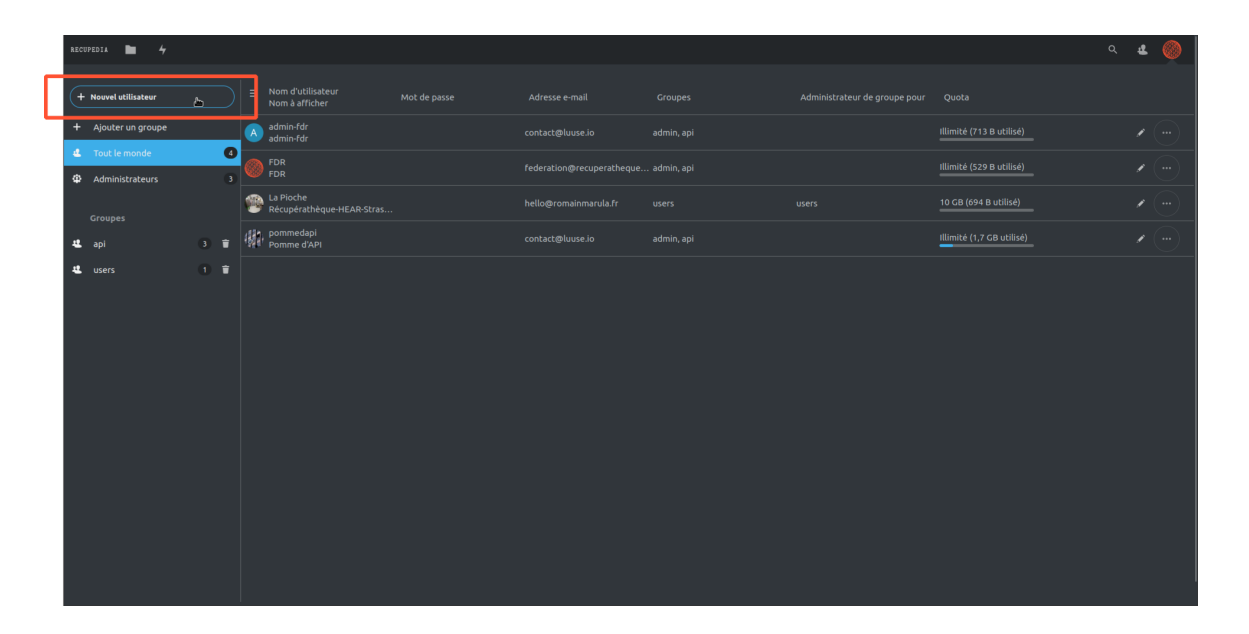

Remplis les champs "Nom d'utilisateur" et "Nom à afficher" en laissant la case "Mot de passe" vide puis clique sur "Ajouter un nouvel utilisateur".

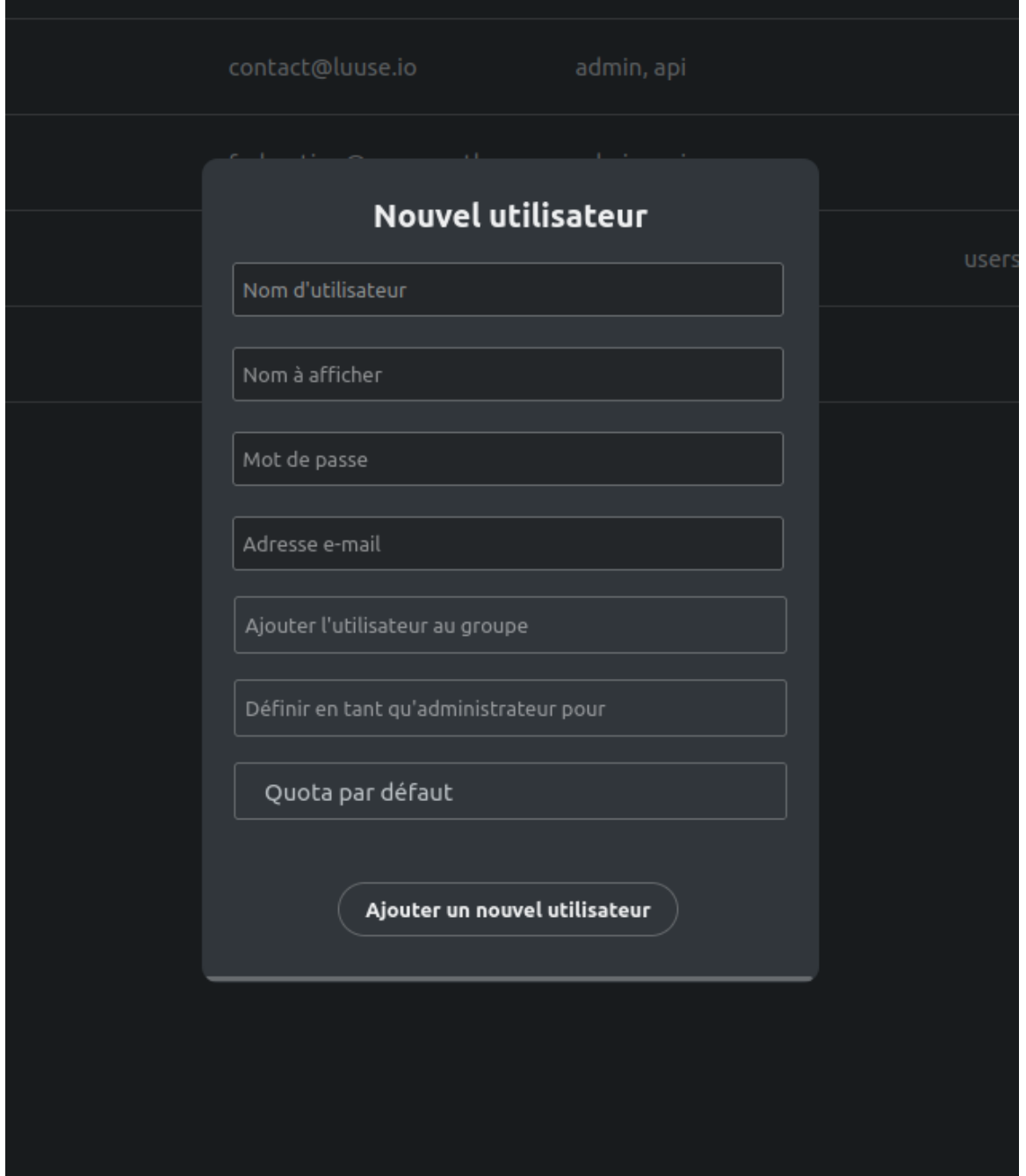

- L'utilisateur ice recevra un mail pour créer son mot de passe et pouvoir se connecter.
- Valide l'autorisation avec le mot de passe de l'administrateur.

## Gérer les autorisations d'accès aux fichiers

Le compte admin de la FDR permet d'éditer le contenu de tous les dossiers y compris ceux qui ne sont pas éditables par les comptes des récupérathèques :

- La FAQ
- La charte des récupérathèque
- La fédération des récupérathèques

## Modifier les autorisations d'accès aux dossiers

Les modalités de l'accès aux documents et les autorisations peuvent être choisies en fonction de chaque dossier.

Clique sur les "…" à droite du nom du fichier ou du dossier :

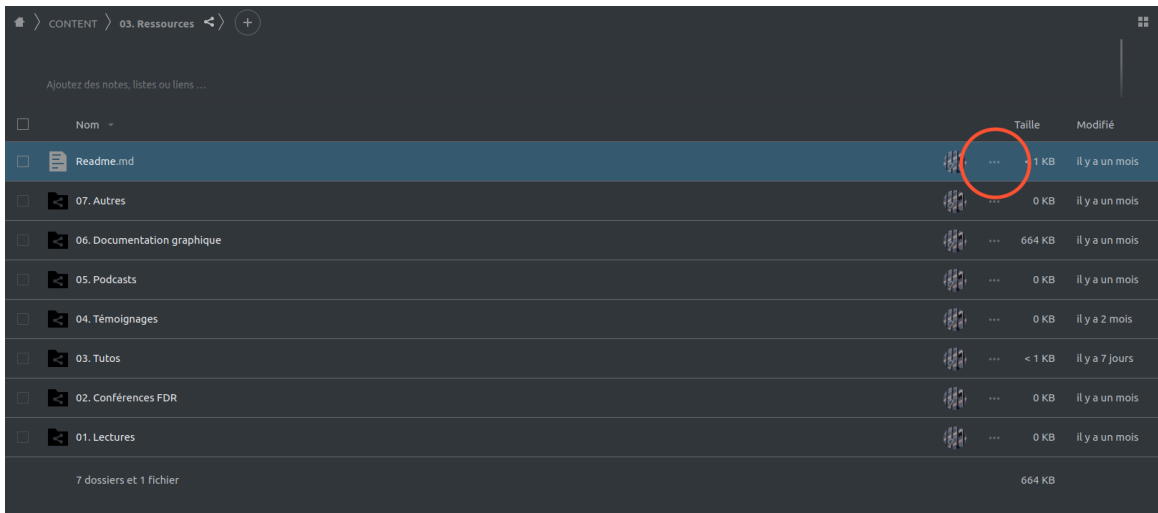

• Une fenêtre s'ouvre sur la droite : pour partager le dossier à tous tes les utilisateur ices, : écrire le nom du groupe : "users".

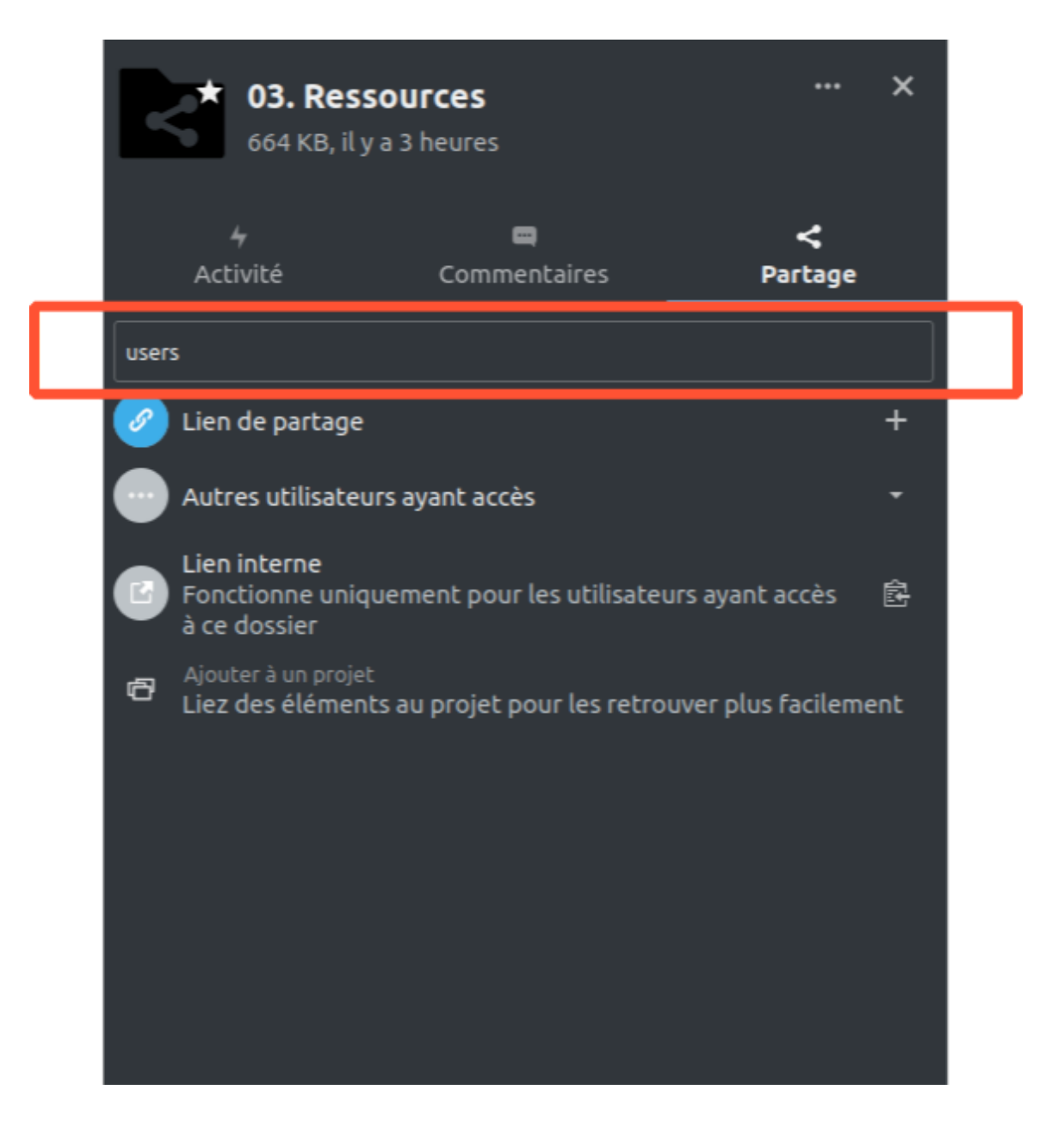

Puis cliquer sur sur les "…" à droite du groupe :

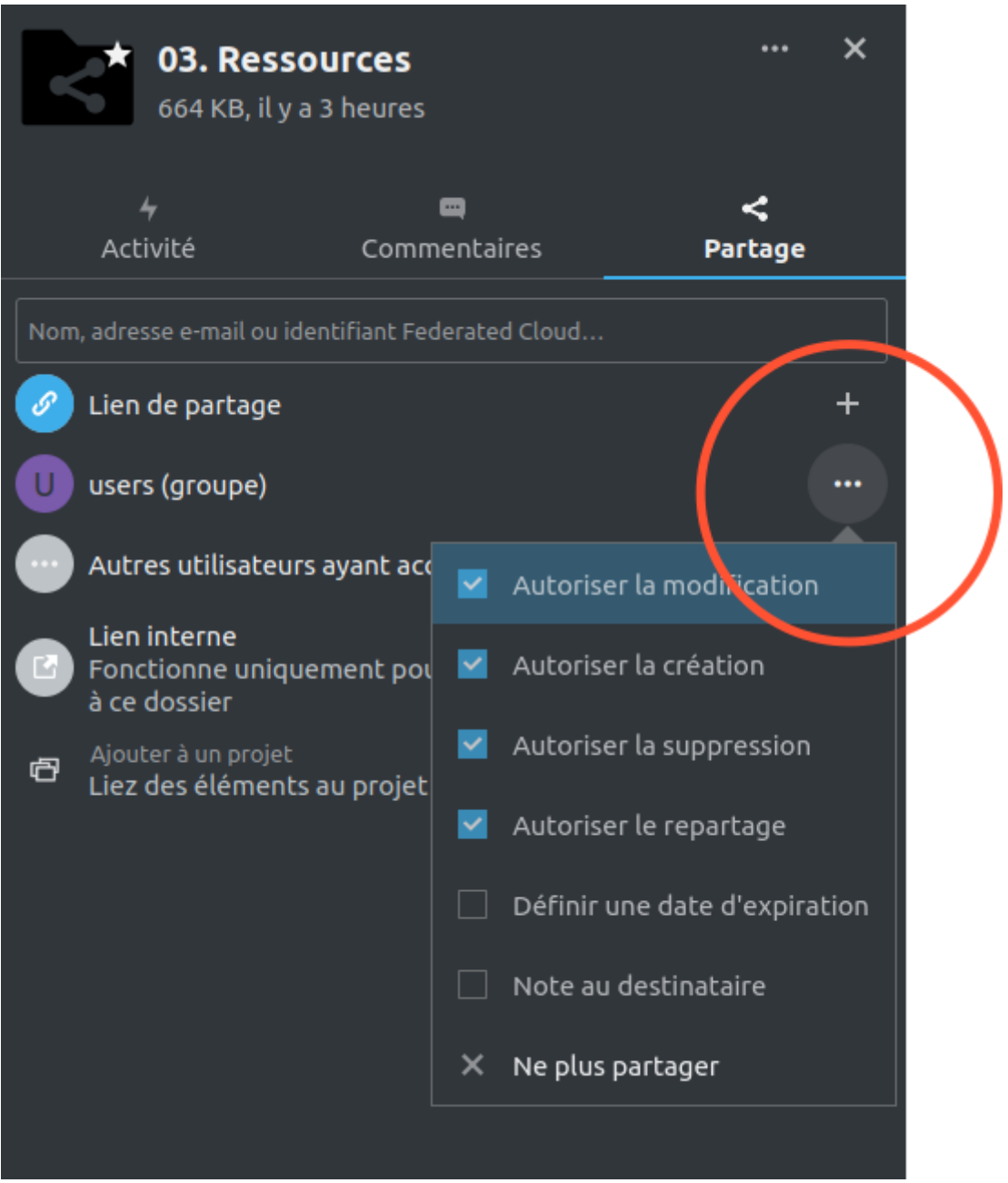

Toutes les possibilités d'autorisations apparaissent ; il suffit de cocher celles désirées.

Si aucune autorisation n'est cochée, le document est en lecture seule

- Autoriser la modification
- $\Box$  Autoriser la création
- $\Box$  Autoriser la suppression
- $\Box$  Autoriser le repartage
- $\Box$  Définir une date d'expiration
- $\Box$  Note au destinataire
- $\times$  Ne plus partager

Pour rendre le contenu du document éditable, il faut autoriser la création et la modification

V Autoriser la création Autoriser la suppression  $\Box$  Autoriser le repartage  $\Box$  Définir une date d'expiration  $\Box$  Note au destinataire  $\times$  Ne plus partager

Pour rendre le document totalement éditable, il  $\operatorname{faut}$  cocher les  $4$ autorisations

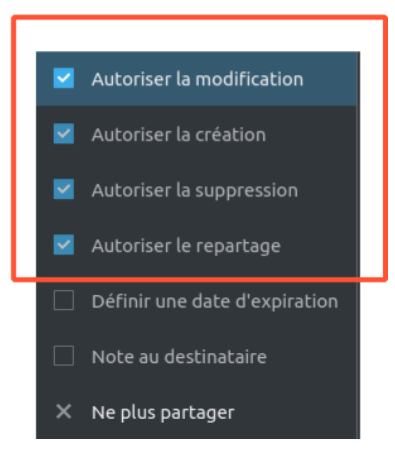

NOTE : Peu importe l'autorisation d'accès attribuée aux fichiers, tous les documents sont peuvent être commentés.